# **<sup>C</sup>HAPTER <sup>10</sup> EDITING PAGES**

**INFOCUS**

WPL\_V509

As you are building and editing your drawings in Visio, you can save a lot of time and effort if you know how to perform a few basic editing functions. Here, we will look at various ways in which you can copy and paste objects, find and replace text and special characters, and use the undo and redo commands.

### **In this session you will:**

- $\checkmark$  learn how to copy, cut and paste shapes
- $\checkmark$  learn how to copy an entire drawing page
- learn how to use *Find* and *Replace*
- learn how to use *Undo* and *Redo*.

# **COPYING, CUTTING AND PASTING SHAPES**

When you *copy* or *cut* a shape, the copied/cut object is placed in a temporary holding area known as the *clipboard*. There is one difference between these two operations: the original object remains in the source drawing when you *copy* it, while it is removed from the drawing when you *cut* it. Objects in the clipboard can be *pasted* back into a drawing.

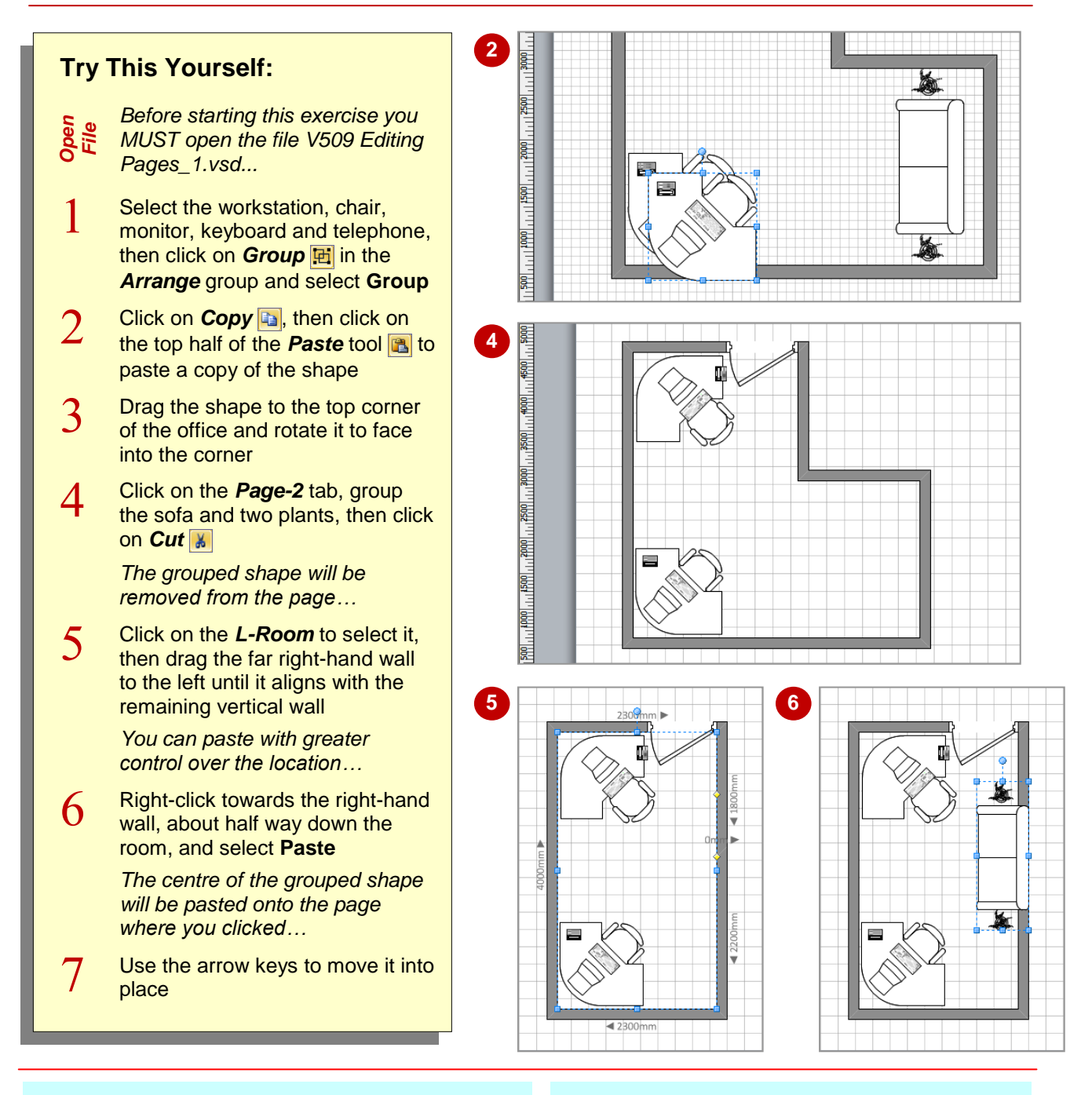

## **For Your Reference…**

To *copy*, *cut* and *paste* selected shapes:

- Click on *Copy* **in** the *Clipboard* group
- Click on *Cut* in the *Clipboard* group
- Click on the top half of **Paste the** shape near the selected shape or right-click in the desired location and select **Paste**

#### **Handy to Know…**

 The standard Microsoft keyboard shortcuts are available in Visio:

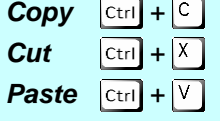

# **COPYING A DRAWING PAGE**

Copying a drawing page is simple in Visio. You start by selecting all shapes on the page, copy them to the clipboard, insert a new page, and then paste the shapes onto the page from the

clipboard. Visio is particularly helpful during the pasting process – it pastes the objects in exactly the same locations as where they were on the source page.

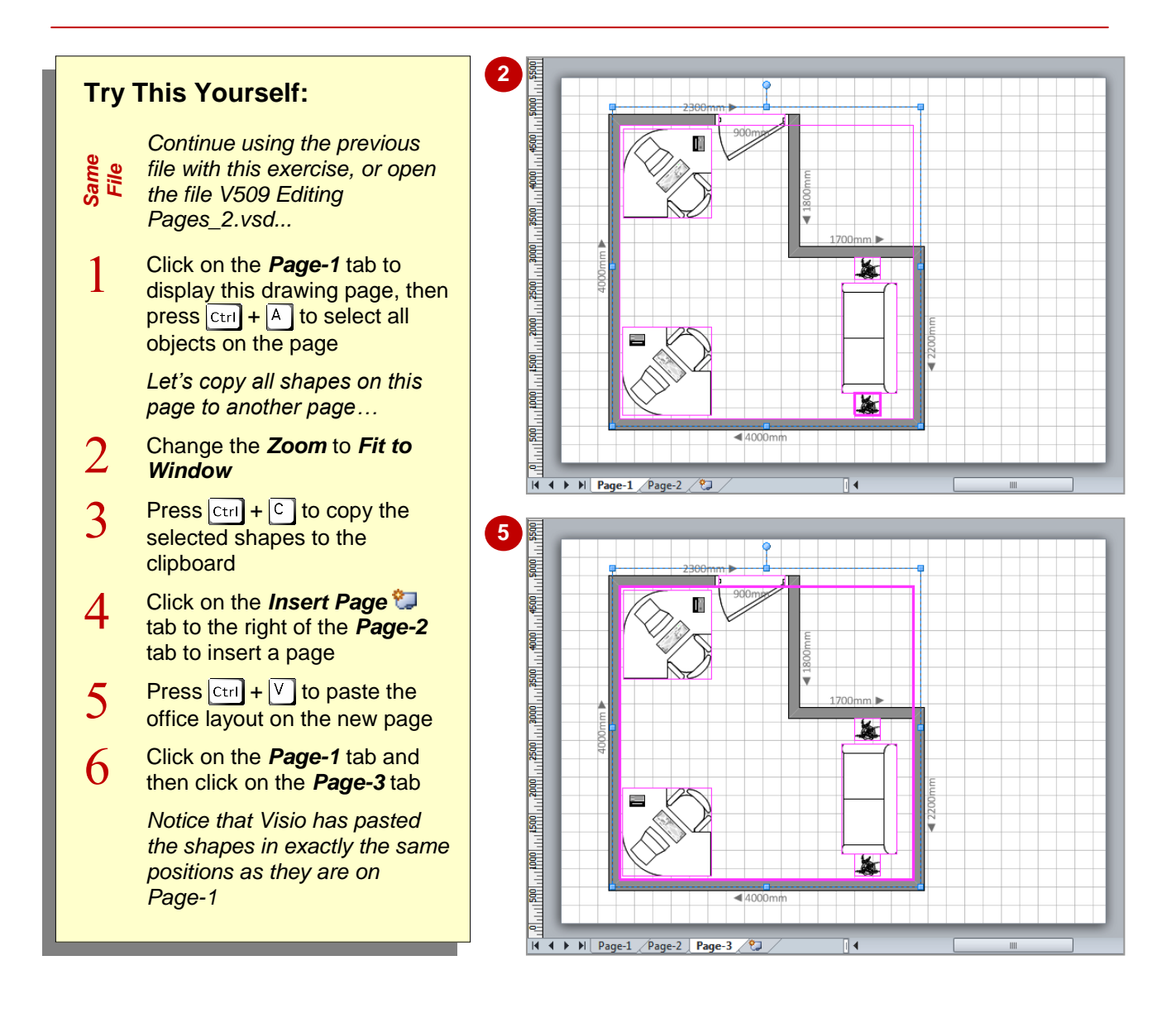

## **For Your Reference…**

To copy a drawing page:

- 1. Select all shapes on the page
- 2. Press  $\boxed{\text{Ctrl}} + \boxed{\text{C}}$
- 3. Click on the *Insert Page* tab to create a new page
- 4. Press  $\boxed{\text{Ctrl}} + \boxed{V}$

#### **Handy to Know…**

 Clicking on the top half of the *Paste* tool will also paste the objects into the same locations as they were on the source page.

# **USING FIND AND REPLACE**

Although Visio is used for creating drawings, it still provides the *Find* and *Replace* commands for finding text in various areas. For example, you can find specific text or characters in shape text,

shape data or shape names, plus you can specify whether to search only the current selection or page, or all pages in the drawing. You can also pick options, such as matching case, for the search.

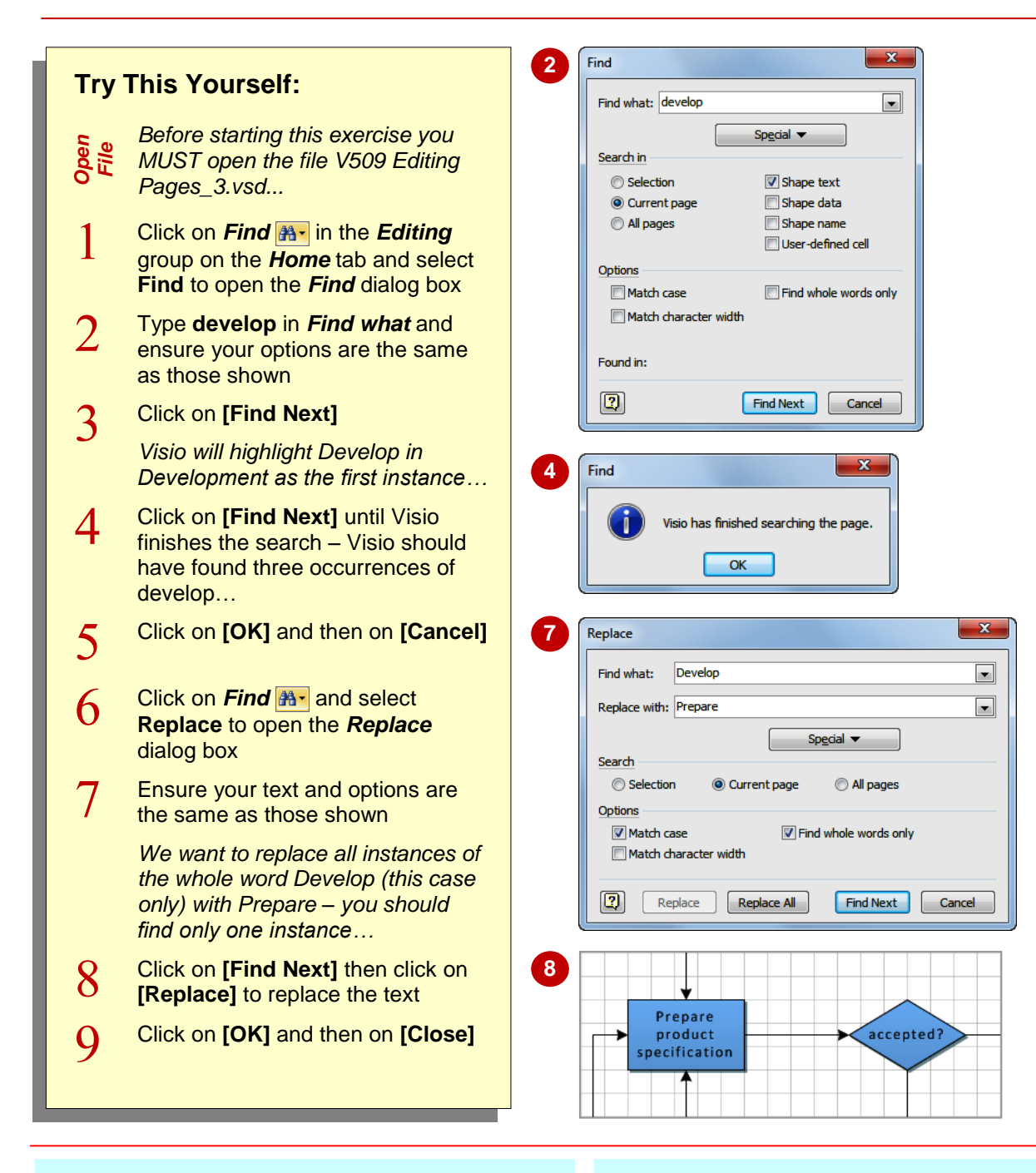

## **For Your Reference…**

To use *Find* or *Replace*

- 1. Click on **Find A**<sup>-</sup> in the **Editing** group on the *Home* tab and select **Find** or **Replace**
- 2. Type the desired text in *Find what* and *Replace with* and select the appropriate *Options*
- 3. Click on **[Find Next]**

#### **Handy to Know…**

 Rather than clicking on **[Replace All]** in the *Replace* dialog box, it is safer to select **[Replace]** and **[Find Next]** multiple times. This method may take longer to complete, but you are less likely to replace the wrong text.

# **USING UNDO AND REDO**

Thank goodness Visio recognises all humans make mistakes! By default, Visio includes both the *Undo* and *Redo* commands in the *Quick Access Toolbar* at the top of the application

window. If you accidentally delete a shape or you don't like a formatting change or shape move, you can *undo* the modification with a single click. If you then change your mind, you can *redo* it again.

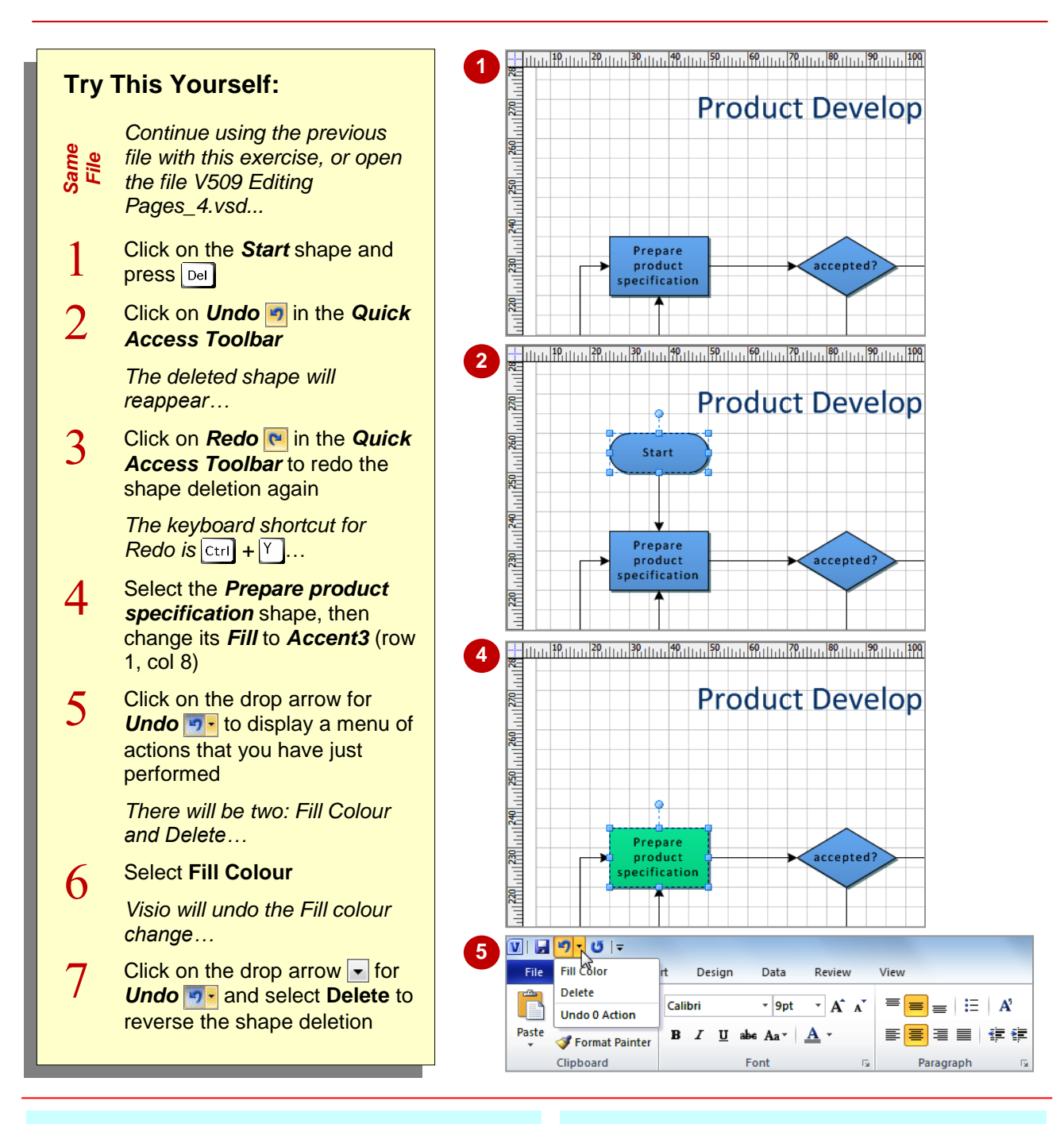

## **For Your Reference…**

#### To use *Undo*:

1. Click on **Undo n** in the **QAT** to undo the most recent action (or press  $\boxed{\text{ctrl}} + \boxed{2}$ ), or

**Click on the drop arrow for Undo <sub>9</sub>**- and select the desired action from the list

#### **Handy to Know…**

 The action shown at the top of the *Undo*  menu is the most recently performed action, while the bottom action is the first action you performed. If you select a lower action than the top one, Visio will simultaneously undo all actions from the top of the *Undo* menu down to, and including, the selected action.

# **NOTES:**

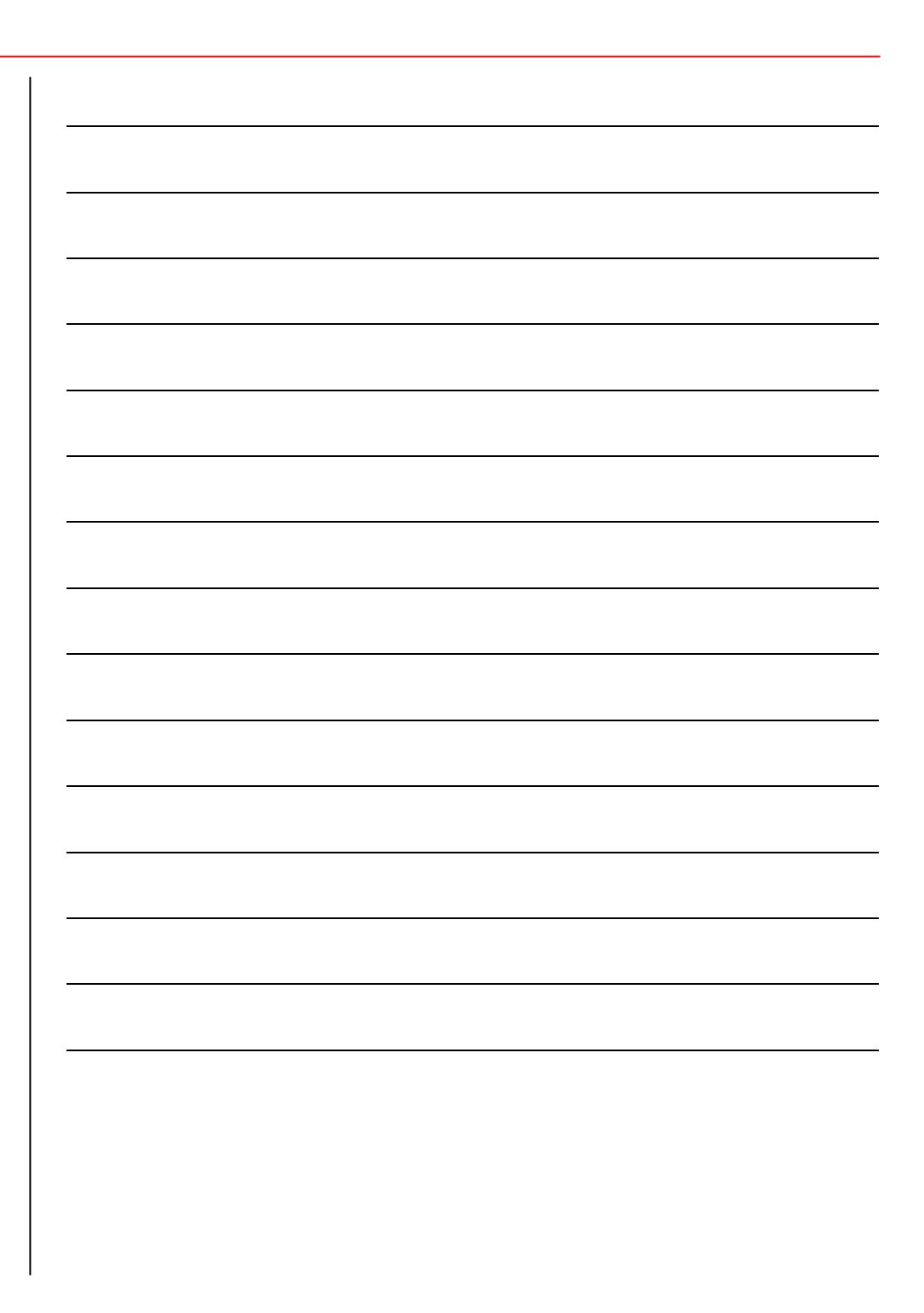